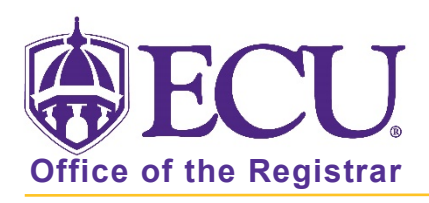

# How to Create a Plan for Registration

- 1. Log into Pirate Port.
- 2. Click on the Registration & Planning Card.

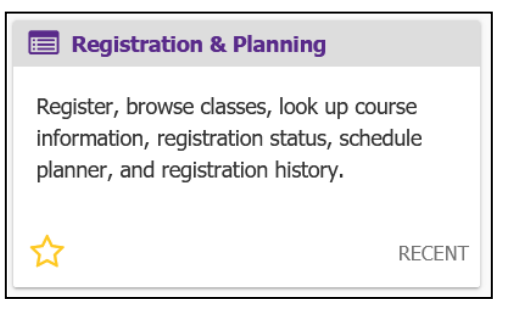

3. Click on the Plan Ahead link.

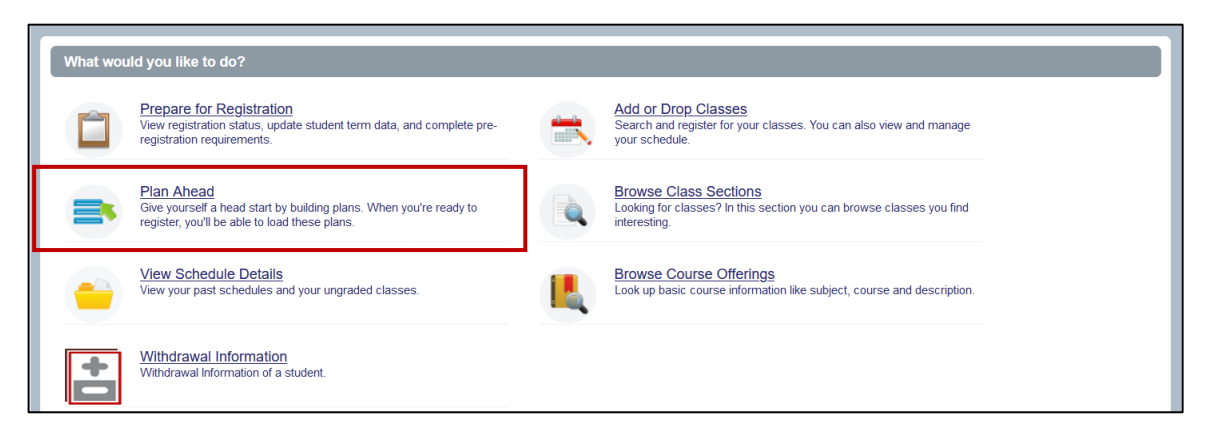

4. Select Registration Term from the Terms Open for Planning pull-down menu.

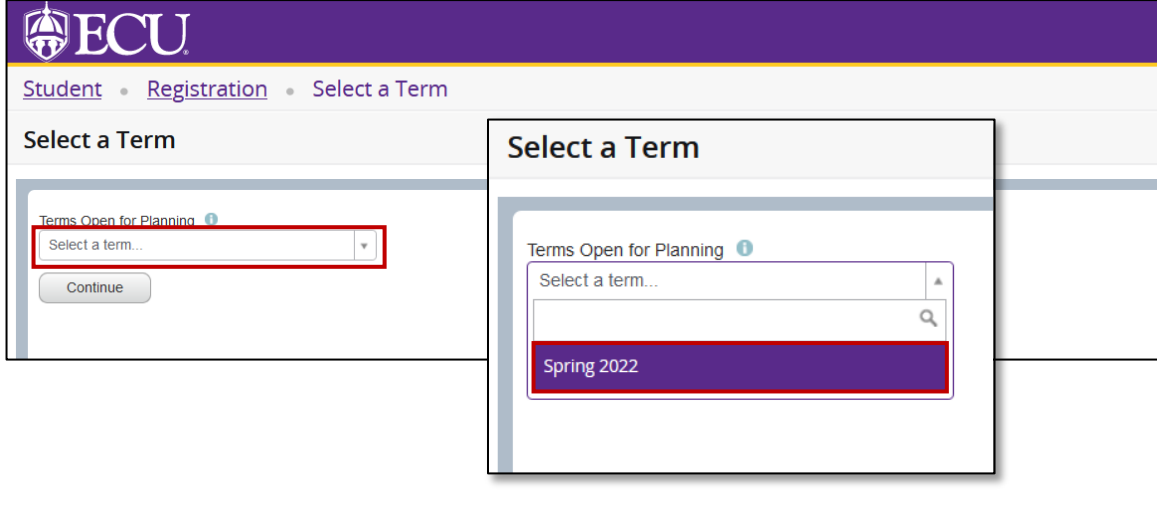

- 5. Click the Continue button.
- 6. The Select A Plan window opens. The window displays:
	- The number of plans you have created for the current term.
	- The Create a New Plan button.
	- The Number of Degree Works Plans available.

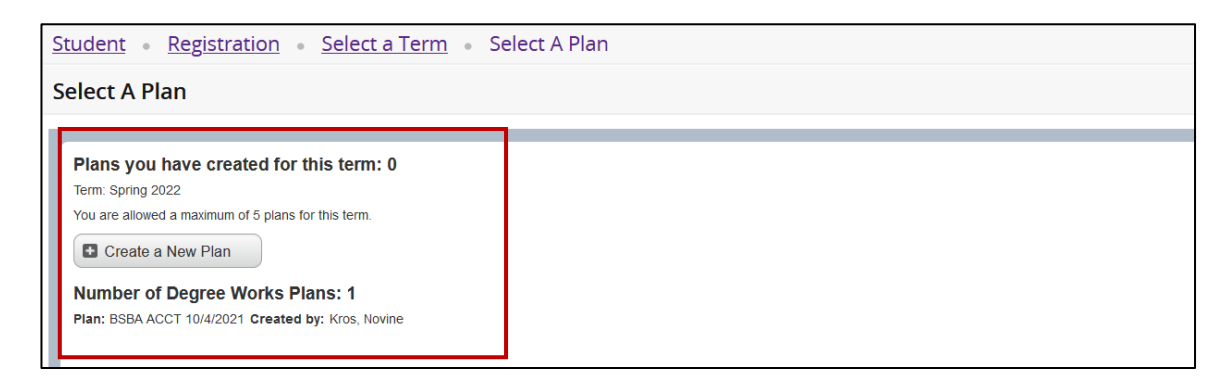

7. To create a plan, click the Create New Plan button.

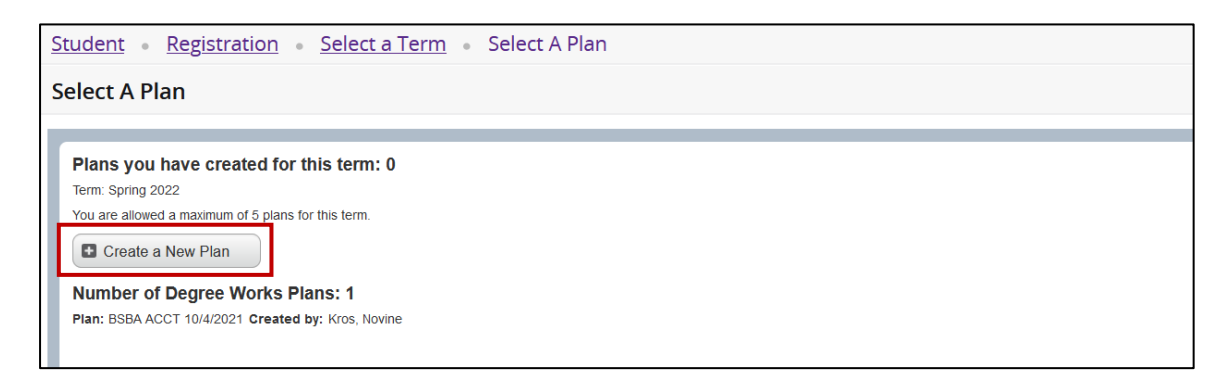

8. Use Find Classes tab to create your registration plan.

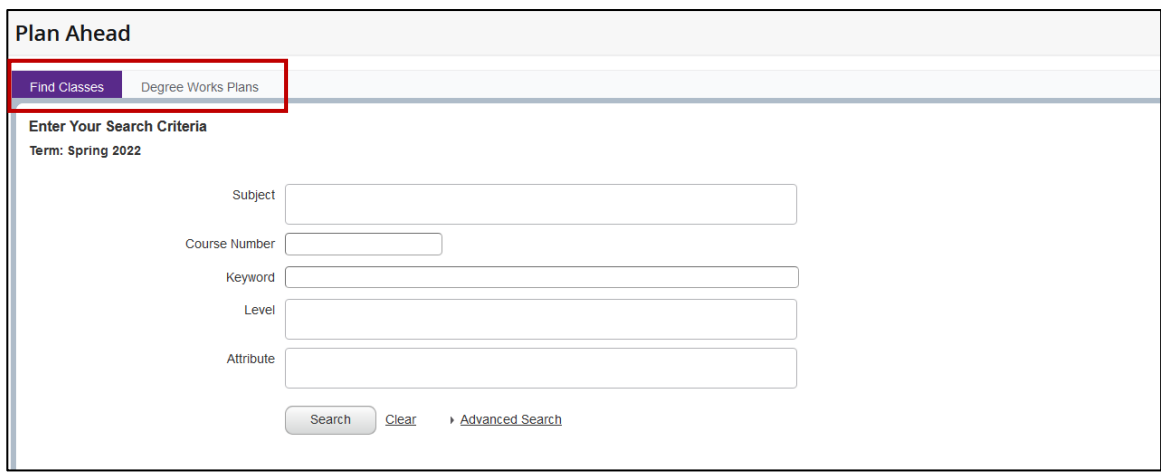

#### Using Find Classes to add courses or sections to a plan

1. Enter the search criteria in the find classes window and click the Search button

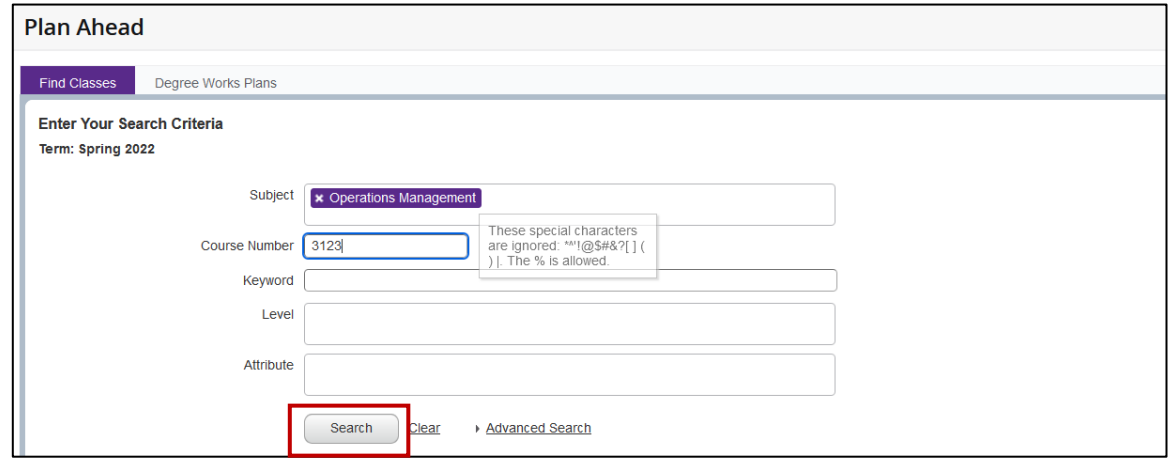

- 2. You can either add the courses (not section specific) or you can search for a specific section to add.
	- Click Add Course to add the course (not section specific) to your plan.
	- Click View Sections to add a specific section to your plan

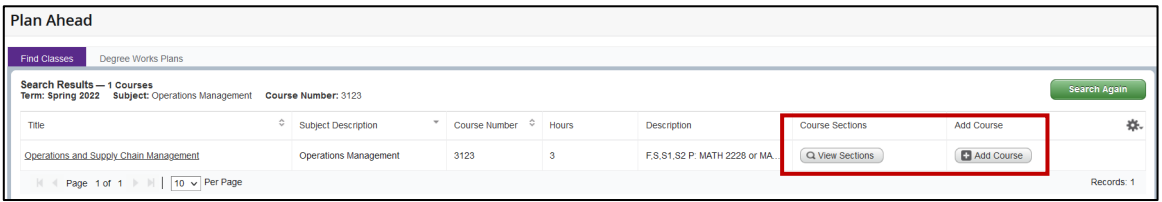

### How to Add a specific section to your plan:

a. Click the View Sections button.

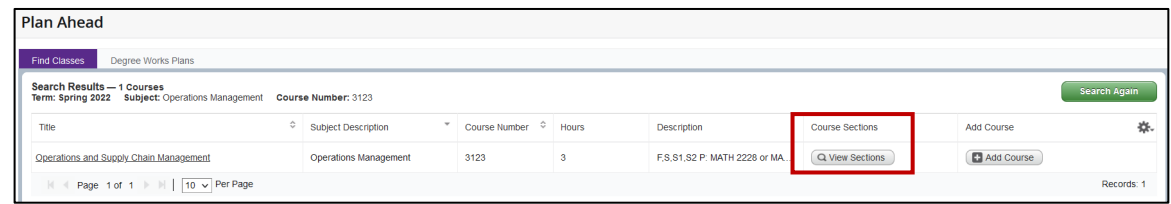

b. Click the Add button to add the specific section to your plan.

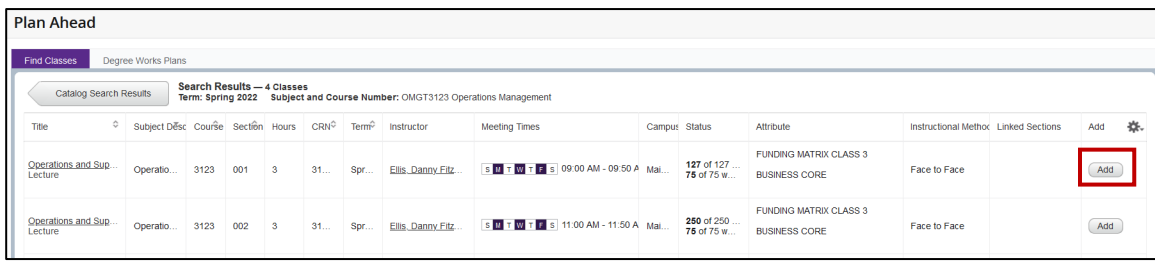

c. The specific section will be added to your registration plan.

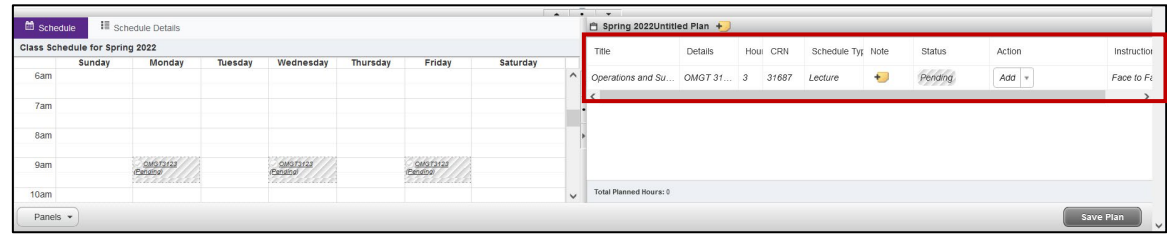

d. Click the Search Again button to add additional courses or sections

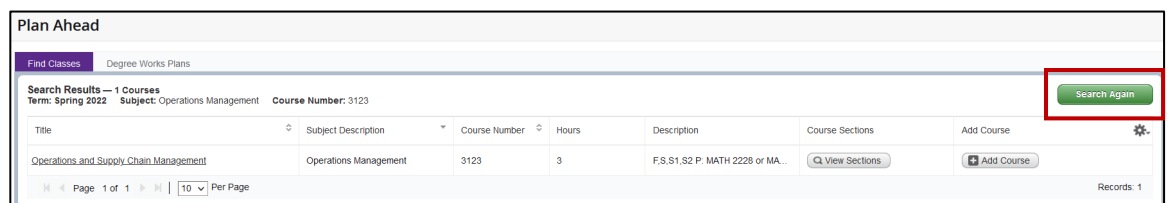

## How to Add a Course to your plan

a. Click the Add Course button.

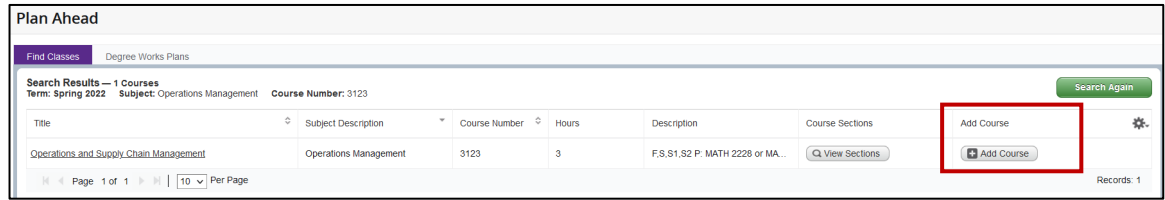

b. The Course is added to your registration plan with no specific section information.

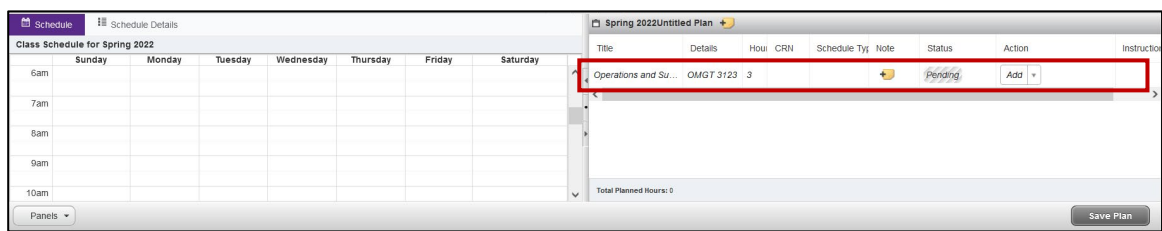

c. Click the Search Again button to add additional Courses or Sections to your plan.

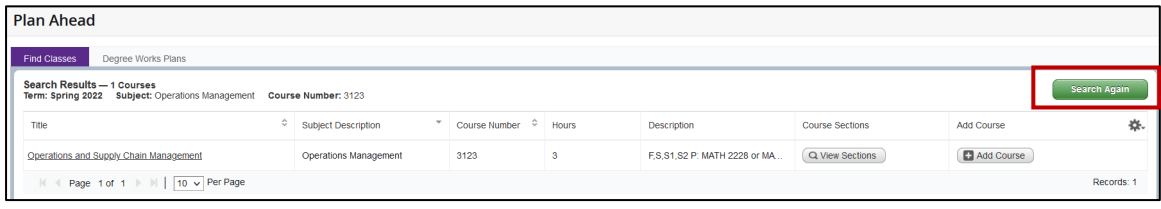

3. When you are done, click the Save Plan button.

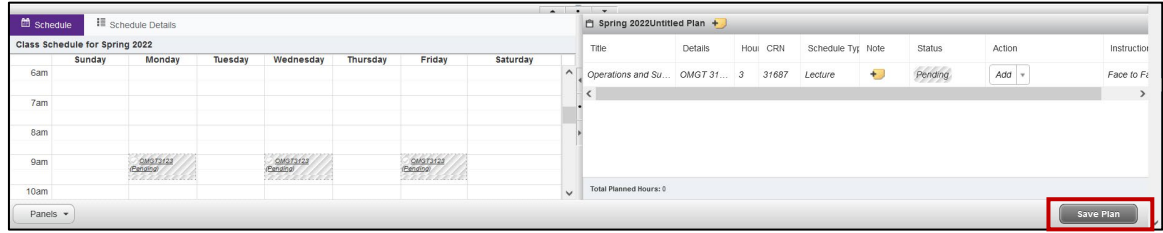

4. Give your plan a name and click the Save button.

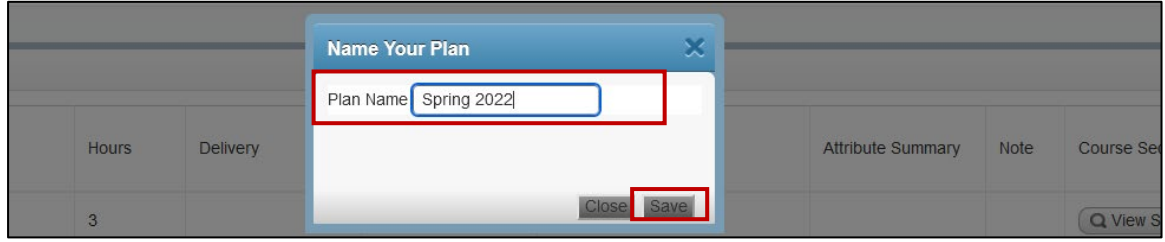

5. The plan is saved. And the Courses and/or sections are marked as Planned.

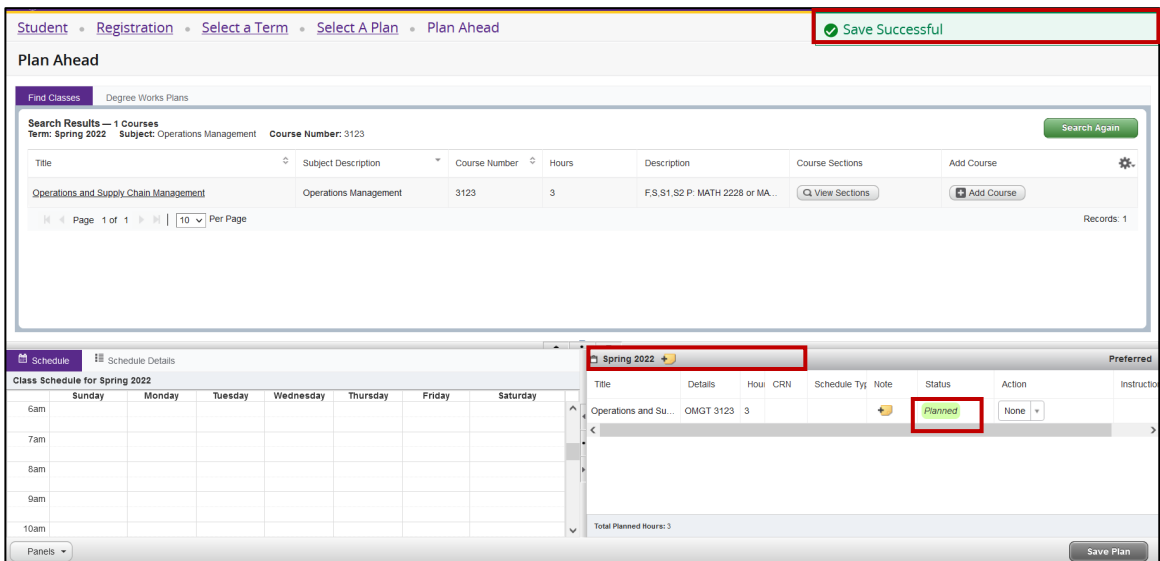

### Office of the Registrar  $\bullet$  East Carolina University  $\bullet$  Revised 1/2/22